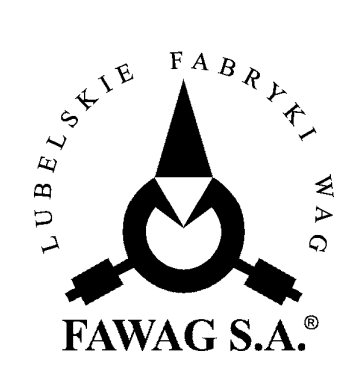

# **OPIS TECHNICZNY I INSTRUKCJA OBSŁUGI**

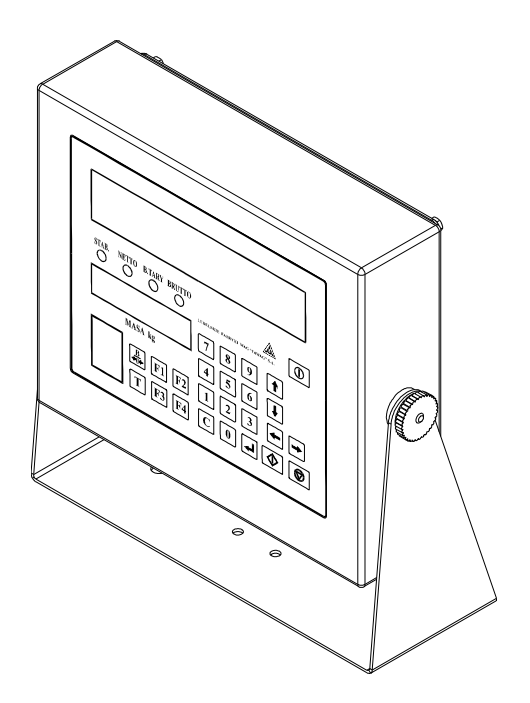

# **MIERNIK WAG ELEKTRONICZNYCH**

# **ZOT4**

#### **LUBELSKIE FABRYKI WAG FAWAG S.A.**

**20-954 Lublin, ul.Łęczyńska 58** tel. 81-746-10-41, 81-745-06-40 tel./fax 81-745-06-38, 81-745-06-41 e-mail: mark@fawag.pl internet: www.fawag.pl

**6 czerwca 2012**

# **SPIS TREŚCI**

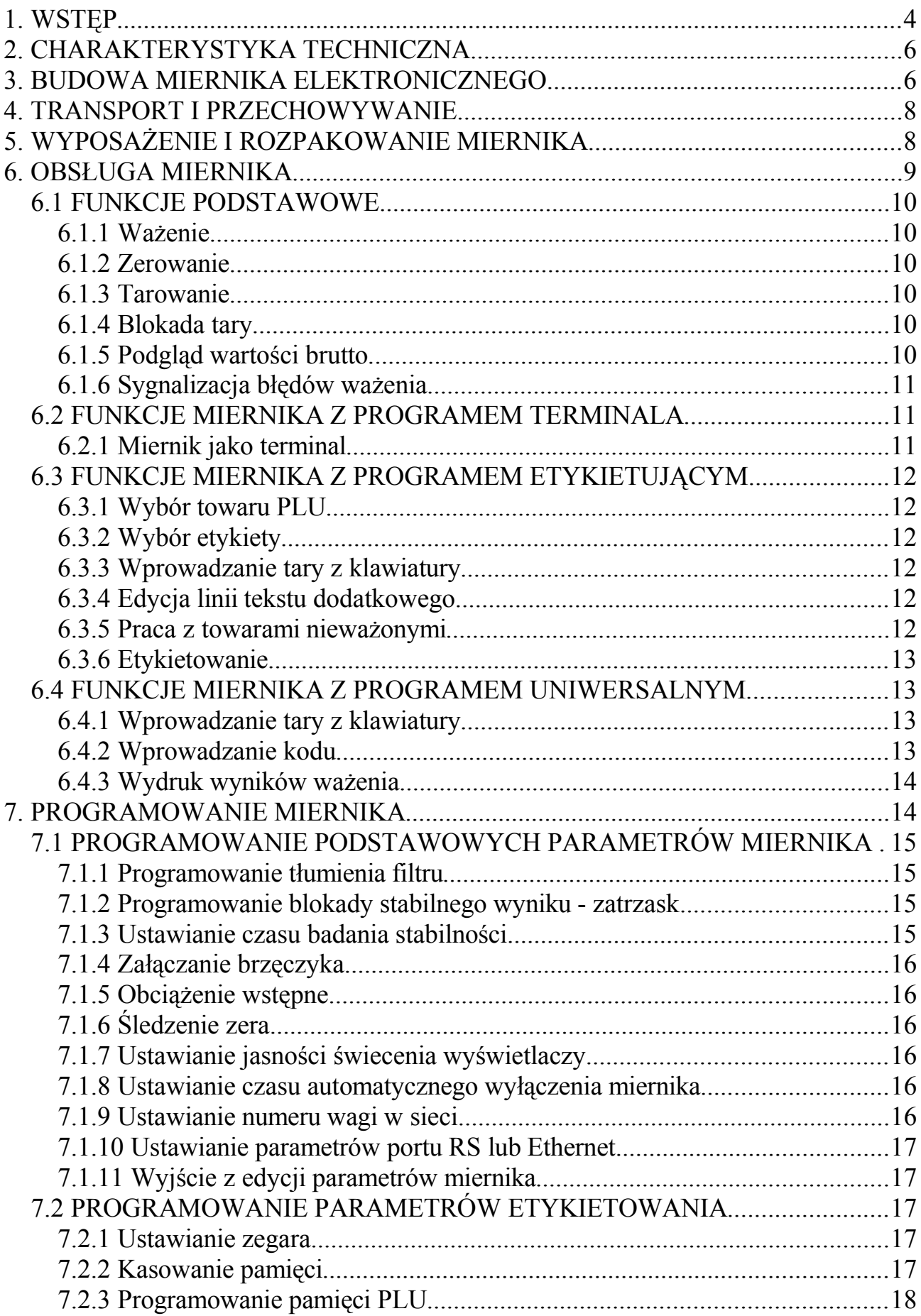

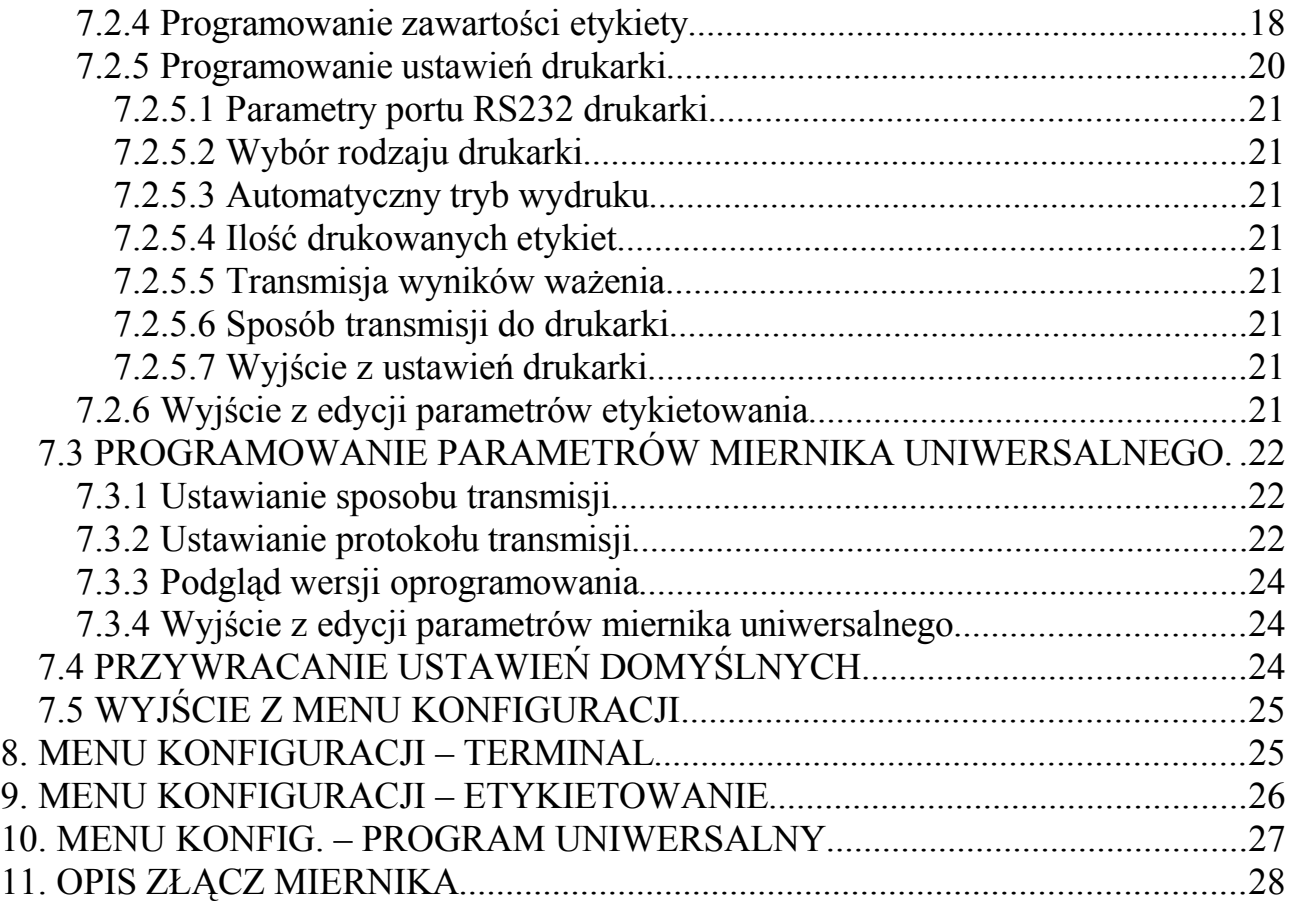

# **1. WSTĘP**

Miernik wag elektronicznych ZOT4 jest uniwersalnym układem elektronicznym występującym w kilku wersjach różniących się między sobą dokładnością wskazań, wyświetlaczami oraz oprogramowaniem.

Oznaczenie cyfrowe wersji programu oznacza:

- $\bullet$  v 2.xx etykietowanie lub terminal
- $\bullet$  v 3.xx miernik uniwersalny Mierniki posiadają następujące funkcje:
	- ważenie towarów
	- tarowanie
	- blokada tary
	- podgląd masy brutto
	- automatyczne zerowanie masy pustego pomostu
	- automatyczne wyłączanie miernika
	- filtrowanie pomiarów

Dodatkowe funkcje w zależności od oprogramowania:

dla miernika z oprogramowaniem terminala [T]:

- wyjścia szeregowe RS232 do drukarki i RS485 (Ethernet opcja) do komputera
- złącze Wyjście (umożliwia sterowanie np: sygnalizatorem optycznym

sygnalizującym czy aktualne wskazanie wagi mieści się w granicach Minimum – Maksimum) - opcja

• sterowanie pracą miernika z poziomu komputera

dla miernika z oprogramowaniem etykietującym [E]:

- etykietowanie
- wyjścia szeregowe RS232 do drukarki i RS485 (Ethernet opcja) do komputera
- programowanie miernika z poziomu komputera
- pamięć 4000 towarów PLU o zawartości:
	- kod towaru (6 cyfr)
	- cena (6 cyfr, 2 miejsca po przecinku)
	- ilość dni ważności (3 cyfry)
	- jednostka miary towaru
	- skład kodu EAN-13
	- teksty opisu towaru 6x40 znaków
- pamięć 100 etykiet,
	- nazwa etykiety (14 znaków)
	- skład etykiety (19 pól zmiennych)
- pamięć dwóch linii tekstu po 16 znaków
- współpraca z drukarką etykiet firmy ZEBRA EPL i ZPL
- możliwość współpracy w sieci
- możliwość transmisii danych do komputera
- możliwość programowania miernika z poziomu komputera
- zegar czasu rzeczywistego

dla miernika z oprogramowaniem uniwersalnym [U]:

- wyjścia szeregowe RS232 (do drukarki lub komputera)
- współpraca z drukarką KAFKA/Z wydruk listy ważeń

UWAGA: *Stosować się do instrukcji obsługi i oznaczeń zawartych na mierniku.*

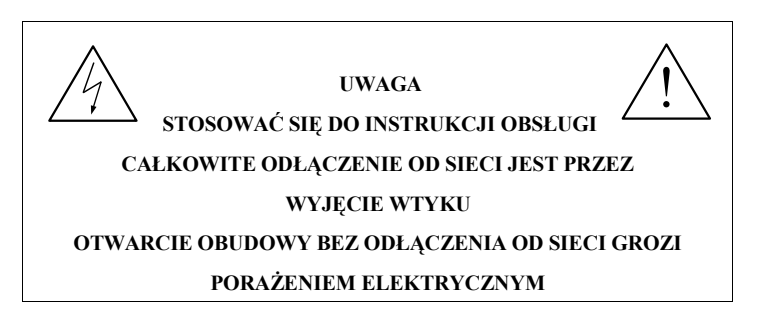

Tabliczka ostrzegawcza umieszczana na mierniku

**UWAGA:** *Producent zastrzega sobie prawo wprowadzania zmian konstrukcyjnych wynikających z postępu technicznego bez powiadamiania użytkownika.* 

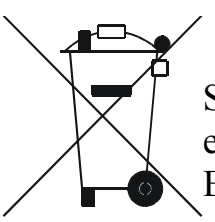

Symbol odpadów pochodzących ze sprzętu elektrycznego i elektronicznego (WEEE – ang. Waste Electrical and Electronic Equipment)

### **MIERNIK NIE JEST URZĄDZENIEM GOSPODARSTWA DOMOWEGO**

#### **UWAGA !!!**

**Użycie symbolu WEEE oznacza, że niniejszy produkt nie może być traktowany jako odpad domowy. Zapewniając prawidłową utylizację pomagasz chronić środowisko naturalne. W celu uzyskania bardziej szczegółowych informacji dotyczących recyklingu niniejszego produktu należy skontaktować sie z przedstawicielem władz lokalnych, dostawcą usług utylizacji odpadów lub sklepem, gdzie nabyto produkt.**

# **2. CHARAKTERYSTYKA TECHNICZNA**

Dane techniczne:

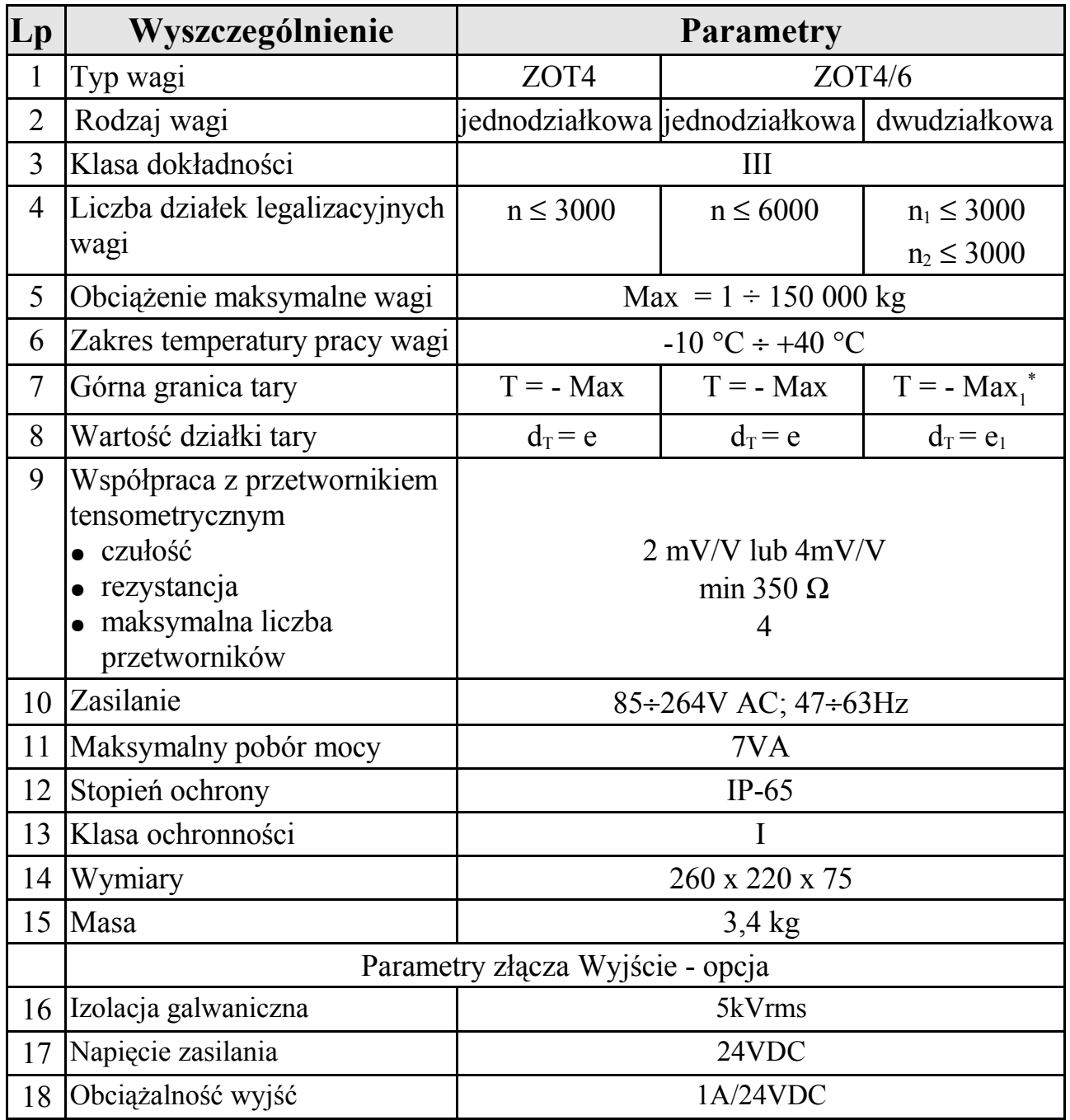

\* - Max1 - obciążenie maksymalne pierwszego zakresu w wadze dwudziałkowej.

# **3. BUDOWA MIERNIKA ELEKTRONICZNEGO**

Wygląd miernika ZOT4 przedstawiony jest na rys. 1. miernik wykonywany jest w obudowie z blachy nierdzewnej.

Na frontowej ściance umieszczone są:

- wyświetlacze,
- klawiatura.

Na tylnej ściance zamontowane są:

• dławik kabla zasilania,

- złącze przetwornika tensometrycznego,
- złącza interfejsów szeregowych RS232 i RS485 (Ethernet opcja),
- złącze Wyjście opcja dla miernika z oprogramowaniem terminala [T].

**UWAGA:** *W mierniku z oprogramowaniem uniwersalnym nie występuje wyświetlacz LCD, a złącze RS485 jest nieaktywne.* 

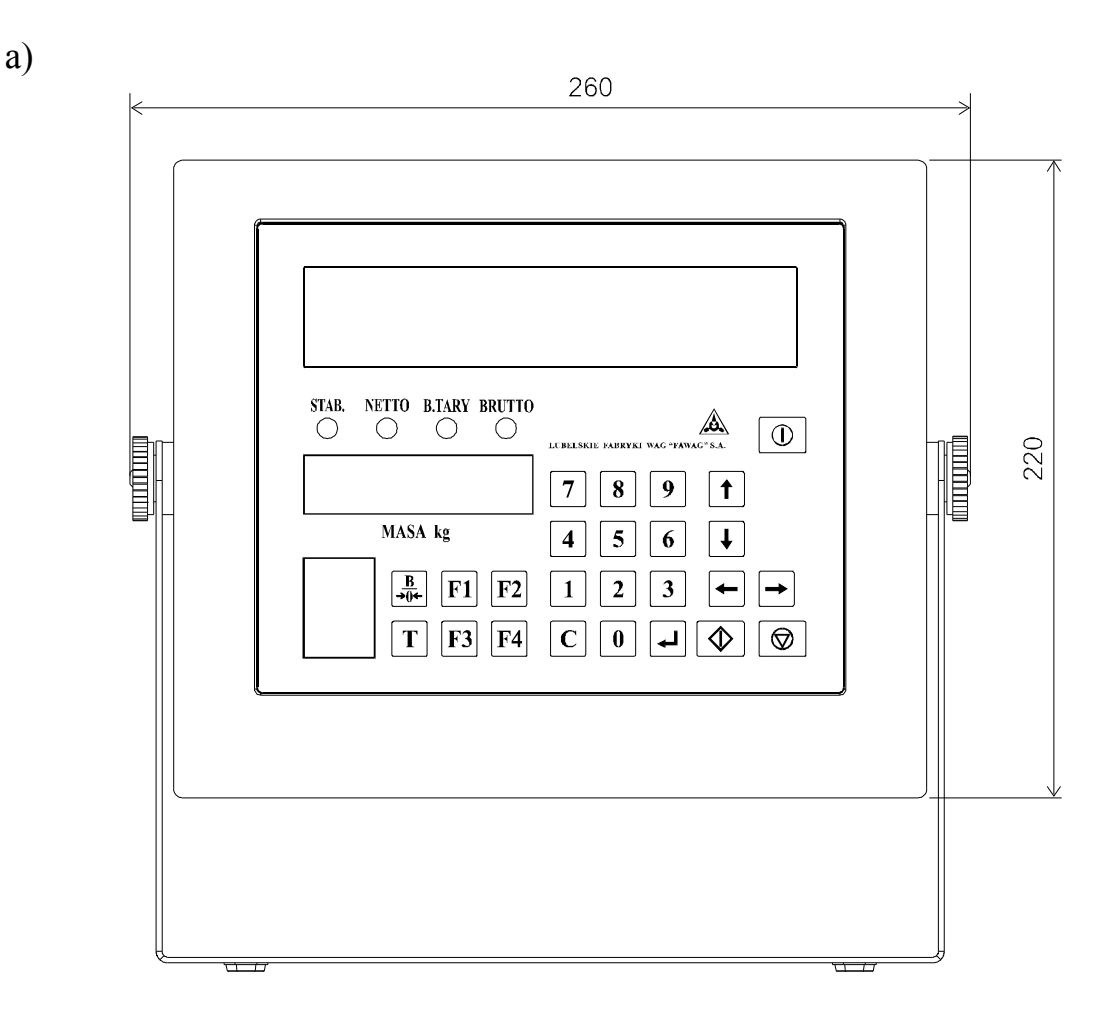

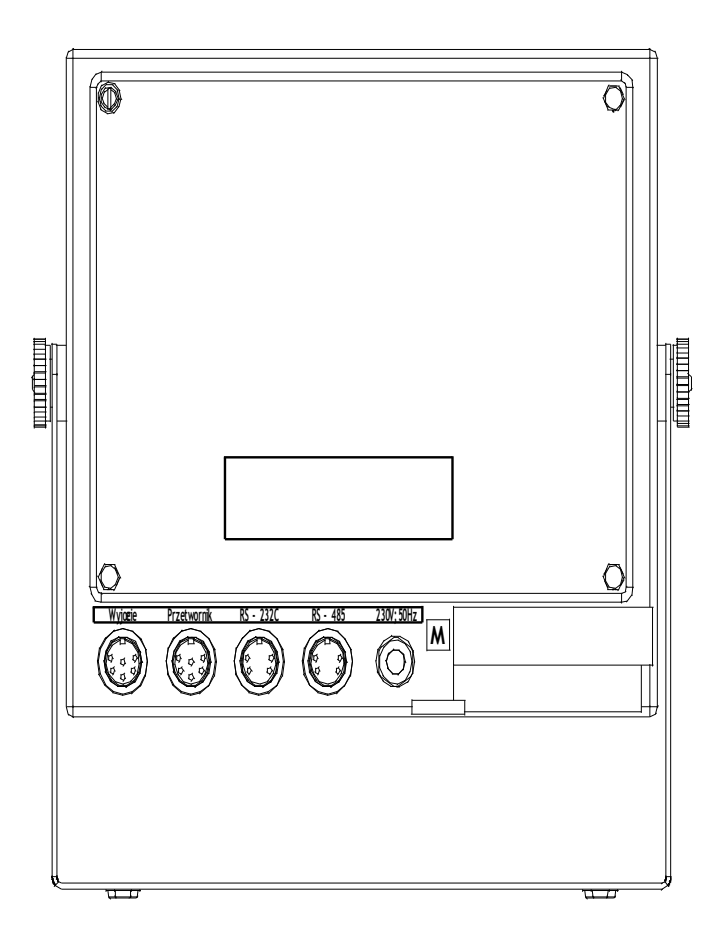

Rys. 1 Miernik wag elektronicznych ZOT4, a) przód, b) tył.

# **4. TRANSPORT I PRZECHOWYWANIE**

Transport miernika powinien odbywać się obowiązkowo w opakowaniu fabrycznym, przy zachowaniu wszelkich wskazań wynikających z oznaczeń zawartych na opakowaniu. Miernik należy przechowywać w opakowaniu fabrycznym, w pomieszczeniu suchym pozbawionym działania czynników agresywnych, w temperaturze nie przekraczającej -20°C ÷ +50°C.

# **5. WYPOSAŻENIE I ROZPAKOWANIE MIERNIKA**

WYPOSAŻENIE MIERNIKA

- instrukcja obsługi
- karta gwarancyjna
- wtyki: kabla przetwornika i złączy RS232 i RS485 (Ethernet opcja)

• wtyk złącza Wyjście - opcja dla miernika z oprogramowaniem terminala [T]. ROZPAKOWANIE MIERNIKA

Podczas rozpakowania miernika należy przestrzegać wskazań wynikających z oznaczeń zawartych na opakowaniu. Miernik można włączyć do sieci dopiero po upływie około czterech godzin od momentu rozpakowania, w miejscu gdzie będzie pracował.

# **6. OBSŁUGA MIERNIKA**

Załączenie i wyłączenie miernika dokonuje się przez naciśnięcie i przytrzymanie klawisza  $\boxed{0}$ . W trakcie przyciskania klawisza  $\boxed{0}$  w miernikach (z oprogramowaniem terminala i etykietowaniem) na wyświetlaczu LCD pojawiają się informacje dotyczące producenta oraz wersji i daty zastosowanego w mierniku oprogramowania. Po zwolnieniu klawisza wykonywany jest test wyświetlaczy - na wyświetlaczach wyświetlane są kolejno cyfry i świecą się diody LED. Po zakończeniu testu miernik przechodzi do ważenia. Podczas włączenia zasilania, jeśli nie jest aktywna funkcja załączenia miernika z obciążeniem początkowym, miernik automatycznie dokonuje zerowania inicjującego - zeruje dodatkowe obciążenie nie przekraczające 20% obciążenia maksymalnego wagi, liczonego względem zera kalibracji wagi.

Przekroczenie tego zakresu powoduje wyświetlenie po zakończeniu testu następującego komunikatu: nnonon. Uaktywnienie funkcji załączenia miernika z obciążeniem początkowym wyłącza funkcję zerowania inicjującego.

Wyświetlacz LCD występuje tylko w miernikach z oprogramowaniem terminala i etykietującym. W przypadku terminala w trakcie pracy na wyświetlaczu LCD wyświetlane są informacje przesyłane z serwera, natomiast w wypadku miernika etykietującego na wyświetlaczu LCD wyświetlane są następujące informacje:

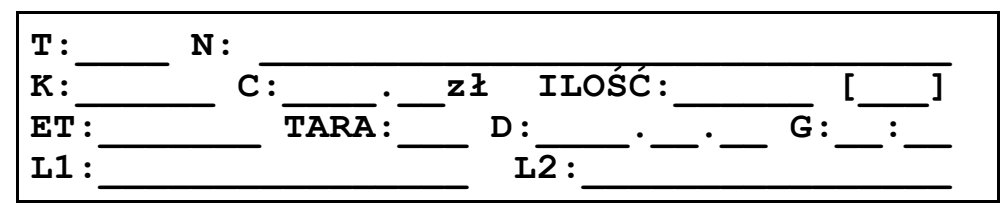

gdzie: **T:** - numer aktualnego towaru PLU,

- **N:** nazwa towaru,
- **K:** kod towaru,
- **C:** cena towaru,
- **ILOŚĆ:** ilość dla towarów nieważonych i ważonych,
- **ET:** numer aktualnej etykiety,

**TARA:** - wartość tary wprowadzonej z klawiatury,

- **D:** data,
- **G:** godzina,
- **L1:**, **L2:** linia 1 i 2 tekstu dodatkowego.

W zależności od wersji oprogramowania w mierniku dostępne są różne funkcje przystosowane do konkretnego zastosowania miernika. Część funkcji jest dostępna we wszystkich wersjach oprogramowania (funkcje podstawowe), natomiast pozostałe są przypisane konkretnym zastosowaniom (np. funkcje terminala, czy miernika etykietującego). Opis tych funkcji z podziałem na poszczególne wersje oprogramowania przedstawiony jest poniżej.

#### **6.1 FUNKCJE PODSTAWOWE**

Funkcje podstawowe występują we wszystkich wersjach oprogramowania.

#### **6.1.1 Ważenie**

Praca w trybie ważenia polega na umieszczeniu ważonego przedmiotu na pomoście wagi i odczytaniu wskazań wartości masy na mierniku. Wagę należy obciążać łagodnie, bez wstrząsów. Niedopuszczalne jest przeciążanie wagi wielkością siły przekraczającą maksymalne obciążenie wagi. Przesuwanie przedmiotów jak też umieszczanie obciążenia na brzegu pomostu jest niewskazane. Odciążenie pomostu poniżej zera powoduje wyświetlenie komunikatu: ------. Jeśli odciążona waga będzie miała pomiar stabilny przez 5 sekund to wskazania masy zostaną automatycznie wyzerowane. Miernik posiada funkcję automatycznego śledzenia zera.

#### **6.1.2 Zerowanie**

Funkcja ZEROWANIE służy do ręcznego zerowania masy pomostu. Waga posiada możliwość ręcznego zerowania masy pomostu w granicach 4% obciążenia maksymalnego wagi liczonego względem zera uzyskanego podczas załączenia wagi. Zerowanie pomostu odbywa się po naciśnięciu klawisza  $\frac{B}{206}$  przy stabilnym wskazaniu masy.

#### **6.1.3 Tarowanie**

Tarowania dokonuje się po naciśnięciu klawisza  $\boxed{T}$  przy stabilnym wskazaniu masy. Tarowanie powoduje zmniejszenie zakresu pomiarowego wagi o wartość tary. Wprowadzenie tary potwierdzone jest przez zaświecenie diody NETTO. Po zważeniu, tarowanie ulega automatycznemu skasowaniu, a wskazanie wagi powraca do zera. Kolejne naciśnięcie klawisza  $\boxed{T}$  przy masie większej od zera powoduje ponowne tarowanie, natomiast jeśli masa jest mniejsza od zera tara zostaje skasowana.

#### **6.1.4 Blokada tary**

Funkcja BLOKADA TARY służy do zapamiętania wartości tary. Postawienie opakowania na wadze i naciśnięcie klawisza  $\boxed{T}$  powoduje jego wtarowanie, kolejne naciśniecie klawisza  $\boxed{T}$  przy zerowym odczycie masy, włącza funkcję blokady tary. zaświecą się jednocześnie diody NETTO i B.TARY. Blokada tary uniemożliwia automatyczne wyzerowanie wartości tary po zważeniu. Odblokowanie tary dokonuje się przez kolejne naciśnięcie klawisza  $\boxed{T}$ , zgaśnie wówczas dioda B.TARY.

#### **6.1.5 Podgląd wartości brutto**

Podczas ważenia towaru z tarowaniem istnieje możliwość podglądu wartości brutto. Odczyt masy brutto odbywa się po naciśnięciu klawisza  $\frac{B}{\sqrt{2}}$ , wówczas zaświeci się dioda BRUTTO, gaśnie NETTO, a na wyświetlaczu MASA pokazywana jest suma wartości masy netto i tary. Ponowne naciśnięcie klawisza  $\frac{B}{206}$  przywraca wyświetlanie masy netto.

#### **6.1.6 Sygnalizacja błędów ważenia**

W przypadku nieprawidłowej obsługi lub wykrycia błędu przez wagę, na wyświetlaczu MASA wyświetlane są komunikaty. Prawdopodobne przyczyny awarii oraz sposób usunięcia przedstawia poniższa tabela:

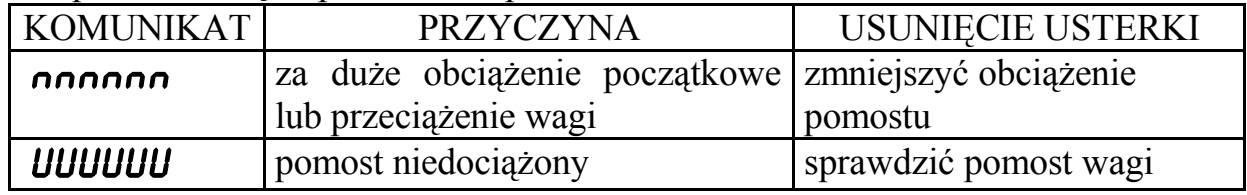

#### **6.2 FUNKCJE MIERNIKA Z PROGRAMEM TERMINALA**

#### **6.2.1 Miernik jako terminal**

Miernik posiada funkcje terminala przystosowane do współpracy z systemami informatycznymi, w których rolę zarządzania miernikiem przejmuje jednostka centralna systemu. Poprzez funkcje w jakie jest wyposażony terminal, komputer nadrzędny ma możliwość realizacji dowolnej aplikacji, w której terminal stanowi zdalne stanowisko pomiarowe, posiadające możliwość wprowadzania danych z klawiatury i wyświetlania stosownych komunikatów na wyświetlaczu. Ponadto terminal jest wyposażony w port RS232, który także jest konfigurowany i obsługiwany z poziomu systemu. Miernik ze złączem Wyjście może współpracować z programem Lubelskich Fabryk Wag KPP4, który służy do Kontroli Towarów Paczkowanych. Miernik z podłączonym do złącza Wyjście np: sygnalizatorem optycznym umożliwia sygnalizację czy aktualne wskazanie wagi mieści się w granicach Minimum – Maksimum.

Mierniki z modułem funkcyjnym terminala przystosowane są do pracy sieciowej w standardzie MODBUS ASCII, po łączu szeregowym RS485 (Ethernet opcja). Każdy z mierników podpiętych do sieci musi mieć ustawione takie same parametry transmisji oraz indywidualny numer. Ustawienia te dostępne są w menu ustawień wagi.

Szczegółowy opis komend sterujących terminala dostępny jest w opisie protokołu MODBUS ASCII miernika ZOT4.

# **6.3 FUNKCJE MIERNIKA Z PROGRAMEM ETYKIETUJĄCYM**

#### **6.3.1 Wybór towaru PLU**

W celu wyboru towaru do etykietowania należy wcisnąć klawisz F1. Nastapi wygaszenie wyświetlacza MASA i w polu numeru towaru pojawi się kursor do edycji. Za pomocą klawiatury numerycznej  $\boxed{0}$  ...  $\boxed{9}$  możemy wprowadzić numer towaru, lub za pomocą klawiszy  $\leftarrow$ ,  $\rightarrow$  możemy przewijać kolejne towary z pamięci PLU. W trakcie edycji pozostałe pola z informacjami o towarze PLU są na bieżąco odświeżane. Zatwierdzenie wyboru (nr PLU) i powrót do trybu ważenia następuje po wciśnieciu klawisza  $\leftarrow$  (enter).

# **6.3.2 Wybór etykiety**

W celu wyboru etykiety należy wcisnąć klawisz <sup>[F2]</sup>. Nastąpi wygaszenie wyświetlacza MASA i w polu numeru etykiety pojawi się kursor do edycji. Za pomocą klawiatury numerycznej  $\boxed{0}$  ...  $\boxed{9}$  możemy wprowadzić numer etykiety, lub za pomocą klawiszy  $\leftarrow$ ,  $\rightarrow$  możemy przewijać kolejne etykiety. Zatwierdzenie wyboru etykiety i powrót do trybu ważenia następuje po wciśnieciu klawisza  $\Box$ 

#### **6.3.3 Wprowadzanie tary z klawiatury**

W celu wprowadzenia wartości tary z klawiatury należy wcisnąć klawisz  $\boxed{F3}$ . Nastąpi wygaszenie wyświetlacza MASA i w polu wartości tary pojawi się kursor do edycji. Za pomocą klawiatury numerycznej  $\begin{bmatrix} 0 \end{bmatrix}$  ...  $\begin{bmatrix} 9 \end{bmatrix}$  wprowadzamy wartość tary. Zatwierdzanie tary następuje klawiszem  $\boxed{\rightarrow}$ . Po czym miernik powraca do trybu ważenia z zadaną wartością tary. Wprowadzenie tary zadanej z klawiatury kasuje wcześniejsze nastawy tary. Tarowanie za pomocą klawisza  $\boxed{T}$  powoduje skasowanie tary wprowadzonej z klawiatury.

#### **6.3.4 Edycja linii tekstu dodatkowego**

W przypadku konieczności wpisania lub poprawy linii tekstu dodatkowego należy wcisnąć klawisz  $\boxed{\circled{2}}$  (linia 1) lub  $\boxed{\circled{2}}$  (linia 2). Nastąpi wygaszenie wyświetlacza MASA i w odpowiedniej linii tekstu dodatkowego pojawi się kursor do edycji tekstu. Po tekście poruszamy się klawiszami  $\leftarrow$ ,  $\rightarrow$ , znaki cyfr wprowadzamy z klawiatury numerycznej  $\boxed{0}$  ...  $\boxed{9}$ , natomiast znaki alfanumeryczne dostępne są w trakcie przewijania klawiszami  $\begin{bmatrix} 1 \end{bmatrix}$ ,  $\begin{bmatrix} 1 \end{bmatrix}$ . Zakończenie edycji i powrót do trybu ważenia następuje po wciśnieciu klawisza  $\leftarrow$ 

#### **6.3.5 Praca z towarami nieważonymi**

Jeśli wybrany z pamięci PLU towar jest towarem nieważonym (posiada jednostkę nie będącą jednostką masy) to miernik wyłącza tryb ważenia, wyświetlacz MASA zostaje wygaszony i przechodzi do trybu edycji ilości towaru nieważonego. Proces etykietowania przebiega identycznie jak w przypadku towarów ważonych, jednak funkcje wagowe są niedostępne aż do momentu wybrania z pamięci PLU towaru ważonego.

#### **6.3.6 Etykietowanie**

Miernik posiada możliwość współpracy z drukarką etykiet firmy ZEBRA EPL i ZPL. Wybór drukarki, sposobu zatwierdzania ważenia, ilości drukowanych etykiet, transmisji wyników do komputera oraz sposobu komunikacji miernika z drukarką dokonujemy w menu konfiguracji w opcji USE<sub>-dr</sub>. Aby miernik mógł współpracować z drukarką wymaga odpowiedniej konfiguracji parametrów etykiet zaprogramowanych w mierniku oraz załadowania w odpowiedni sposób etykiet do drukarki.

**UWAGA:** *Przygotowanie drukarki i podłączenie jej do miernika powinno być wykonane na etapie wdrażania u docelowego użytkownika przez odpowiednio przygotowane jednostki serwisowe.* 

Jeżeli do miernika jest już podłączona odpowiednio zaprogramowana drukarka to można przystąpić do etykietowania. Po wyborze towaru z pamięci PLU i odpowiedniej etykiety umieszczamy na pomoście ważony towar i po ustabilizowaniu się wskazań masy (zapaleniu się lampki STAB) w zależności od opcji **AUE** ustawionej w konfiguracji, albo następuje wydruk automatyczny albo wydruk ręczny musi zostać zatwierdzony klawiszem  $\leftarrow$ . Ilość drukowanych etykiet zależy od ustawień w opcji  $lLE_EE$  w menu  $USE_d$ 

**Uwaga**: W momencie wydruku istnieje również możliwość odczytania informacji z ważenia na komputerze poprzez port RS485 (opcja  $\epsilon$ r,  $\bar{u}$ yn). W tym przypadku w komputerze musi być zainstalowane odpowiednie oprogramowanie umożliwiające współpracę z miernikiem w zakresie odczytu informacji o ważeniach.

W trakcie transmisji do komputera na wyświetlaczu MASA wyświetlany jest komunikat  $\mathbf{E} \cdot \mathbf{B} \cdot \mathbf{S} \cdot \mathbf{B}$  (gdy miernik czeka na zapytanie z komputera) i  $\mathbf{S} \cdot \mathbf{S} \cdot \mathbf{S} \cdot \mathbf{S}$ momencie poprawnej transmisji). Jeśli zapytanie z komputera nie nadchodzi to po 5 sekundach wyświetla się komunikat błędu  $\epsilon_{\text{C}}$ 

#### **6.4 FUNKCJE MIERNIKA Z PROGRAMEM UNIWERSALNYM**

#### **6.4.1 Wprowadzanie tary z klawiatury**

W celu wprowadzenia wartości tary z klawiatury należy wcisnąć klawisz  $\boxed{F3}$ . Na wyświetlaczu masy pojawi się na chwilę komunikat  $E A \cap B$  a następnie aktualna wartość tary wprowadzonej z klawiatury. Za pomocą klawiatury numerycznej  $\boxed{0}$  ...  $\boxed{9}$  wprowadzamy wartość tary. Zatwierdzanie tary następuje klawiszem  $\boxed{4}$ . Po czym miernik powraca do trybu ważenia z zadaną i zablokowaną wartością tary. Wprowadzenie tary zadanej z klawiatury kasuje wcześniejsze nastawy tary. Tarowanie za pomocą klawisza  $\boxed{T}$  powoduje skasowanie tary wprowadzonej z klawiatury.

#### **6.4.2 Wprowadzanie kodu**

W celu wprowadzenia kodu z klawiatury (kod jest drukowany na paragonie – protokół KAFKA) należy wcisnąć klawisz  $\boxed{F1}$ . Na wyświetlaczu masy pojawi się na chwilę komunikat  $\epsilon \mathbf{0}$ d a następnie aktualna wartość kodu. Za pomocą klawiatury numerycznej  $\boxed{0}$  ...  $\boxed{9}$  wprowadzamy wartość kodu. Zatwierdzanie kodu następuje klawiszem  $\left\lfloor \frac{d}{dx} \right\rfloor$ . Po czym miernik powraca do trybu ważenia.

#### **6.4.3 Wydruk wyników ważenia**

W celu przygotowania miernika do wysyłania informacji o ważeniach na port RS232 należy zaprogramować w menu konfiguracji:

- parametry transmisji portu RS232 (opcja  $\boldsymbol{U}$ 5 $\boldsymbol{\epsilon}/\boldsymbol{\epsilon}$ 5),

- sposób transmisji (opcja  $\epsilon$ *OnF*/SP<sub>-</sub>*ErR*),

- protokół transmisji (opcja  $\epsilon$ Dn $F/P \epsilon$ O $\epsilon$ ).

Szczegółowy opis poszczególnych opcji konfiguracji znajduje się w rozdziale Programowanie miernika.

W mierniku z programem uniwersalnym wyniki ważenia mogą być zatwierdzane w różny sposób w zależności od ustawień sposobu transmisji w menu konfiguracji. W przypadku transmisji inicjowanej ręcznie, wydruk następuje po zatwierdzeniu klawiszem  $[$   $\Diamond$   $]$ , po ustabilizowaniu się wskazań wagi w trybie wydruku automatycznego, lub transmisja odbywa się w sposób ciągły. Dane jakie są wysyłane na port RS232 zależą od ustawionego w danej chwili protokołu transmisji. Jeśli korzystamy z protokołu  $\overline{R}$ FF $\overline{R}$  – wydruk paragonu z listą kolejnych ważeń – to dodatkowo powinno się ustawić zawartość wydruku (opcja  $J \bar{J}$ d $\bar{J}$ ) oraz zegar w drukarce (opcja  $\overline{c}E\overline{G}Rr$ ). Wydruk paragonu możliwy jest tylko po ustawieniu transmisji ręcznej ustabilizowanej (opcja  $\neg$ U). Drukowanie kolejnych ważeń w paragonie zatwierdzane jest klawiszem  $[\mathcal{D}]$ , natomiast zakończenie paragonu i wydrukowanie podsumowania następuje po wciśnięciu klawisza . Maksymalna liczba ważeń w paragonie wynosi 999, po osiągnięciu tej liczby następuje automatyczne podsumowanie paragonu.

# **7. PROGRAMOWANIE MIERNIKA**

Po pierwszym załączeniu miernik posiada ustawienia fabryczne tzw. domyślne. W celu dostosowania parametrów pracy miernika do wymagań użytkownika należy przeprowadzić konfigurację (korektę) ustawień miernika. Funkcje konfiguracji pracy miernika umieszczone są w *menu konfiguracji.* Wejście do menu konfiguracji następuje po załączeniu miernika klawiszem  $\boxed{\textcircled{1}}$  z wciśniętym jednocześnie klawiszem  $\boxed{\rightarrow}$ . Klawisz  $\boxed{\rightarrow}$  należy trzymać do momentu zaświecenia się wyświetlacza MASA, na którym po chwili pojawi się napis USE świadczący o wejściu do menu konfiguracji.

Menu konfiguracji może zawierać następujące pozycje:

- **USE** w której dokonujemy konfiguracji podstawowych parametrów miernika,
- **EEY6** konfiguracja ustawień i programowanie pamięci PLU i etykiet (dostępne tylko w programie etykietującym),
- $\epsilon$ **<sup>0</sup>nF** konfiguracja ustawień transmisii i podgląd wersii oprogramowania (dostępne tylko w programie uniwersalnym),

**- | n| k** przywołanie domyślnych ustawień miernika,

**-**  $\mathbf{End}$  **N** wyjście z menu konfiguracji.

Podczas przewijania menu, na wyświetlaczu pojawiają się nazwy funkcji, ich opcje lub wybierane parametry. Wyboru kolejnych funkcji, opcji lub parametrów dostępnych w menu programowania można dokonać przy pomocy klawiszy  $\leftarrow$ ,  $\rightarrow$ . Wejście do funkcji oraz zatwierdzenie wprowadzonej wartości następuje po naciśnięciu klawisza  $\boxed{\rightarrow}$ . Opuszczenie menu konfiguracji następuje po wyborze funkcji  $\epsilon_{\text{nd}}$  i naciśnięciu klawisza  $\boxed{\text{d}}$ . W przypadku gdy wymagane jest wprowadzenie wartości liczbowych należy użyć klawiszy numerycznych  $\boxed{0}$  ...  $\boxed{9}$ , wówczas klawiszem  $\boxed{C}$  możemy skasować edytowane dane.

Zapamiętanie zmian dokonanych w menu odbywa się w momencie wyjścia z menu konfiguracji miernika poprzez wybór funkcji  $\epsilon_{\mathbf{0}}$ 

# **7.1 PROGRAMOWANIE PODSTAWOWYCH PARAMETRÓW MIERNIKA**

W menu USE znajdują się opcje dostępne dla wszystkich wersji mierników.

### **7.1.1 Programowanie tłumienia filtru**

Wybór tłumienia wskazań masy umożliwia dobór odpowiednich parametrów filtru do charakteru obciążenia i środowiska w jakim ważenie jest przeprowadzane. Poprzez odpowiedni dobór filtru możemy tłumić niestabilne wskazania wynikające z drgań przenoszonych na pomost z otoczenia lub z obiektu ważonego, np. w przypadku ważenia zwierząt.

Programowanie tłumienia filtru jest pierwszą dostępną opcją po wejściu do menu USE. W menu FILE Gostępne są do wyboru opcje FILE  $\bm{0}$  ... FILE 9, wraz ze wzrostem wartości filtru rośnie tłumienie wskazań masy.

### **7.1.2 Programowanie blokady stabilnego wyniku - zatrzask**

Funkcja blokady stabilnego wyniku umożliwia zatrzaśnięcie na chwilę odczytywanego na mierniku wskazania masy. Masa zostaje zatrzaśnięta w chwili osiągnięcia wskazania stabilnego i wyświetlana przez zadany czas. W menu  $\mathbf{C}$ dostępne są do wyboru następujące opcje: 0 200 500 1000 2000 3000 4000 5000. Wybór opcji 0 powoduje wyłączenie funkcji zatrzasku, natomiast opcje 200 .. 5000 powodują uaktywnienie funkcji zatrzask z czasem odpowiednio 0,2 ... 5 sekund.

### **7.1.3 Ustawianie czasu badania stabilności**

Czas badania stabilności jest to czas po którym wynik jest uznawany jako stabilny jeśli w obrębie tego czasu nie ulegał zmianie. Czas badania stabilności należy dobrać indywidualnie dla potrzeb użytkownika. W menu 5th dostępne są następujące opcje wyboru: 200 500 1000 2000 3000 4000 5000 odpowiadające czasom badania stabilności wyrażonym w milisekundach. Ustawienie np. liczby 2000 będzie oznaczało badanie stabilności masy na pomoście wagi przez 2 sekundy, jeżeli przez ten czas wartość masy na pomoście nie ulegnie zmianie zostanie zapalona lampka STAB. W momencie zmiany wskazania lampka gaśnie.

#### **7.1.4 Załączanie brzęczyka**

Opcja załączenia brzęczyka pozwala na załączenie lub wyłączenie sygnalizacji dźwiękowej na wadze. Przy wyłączonej sygnalizacji miernik nie sygnalizuje wciśnięcia klawiszy ani innych operacji oprócz załączenia i wyłączenia miernika, które działają niezależnie od tej opcji. W menu **546<sub>n</sub>RL** dostępne są następujące opcje:  $\boldsymbol{l}$  - brzęczyk włączony,  $\boldsymbol{0}$  - brzęczyk wyłączony.

#### **7.1.5 Obciążenie wstępne**

Miernik został wyposażony w funkcję umożliwiającą jego załączenie, kiedy na pomoście z którym współpracuje, jest wstępne obciążenie. Po ustawieniu w menu **Obc** $-P$  wartości *l* waga posiada możliwość załączania z obciążonym pomostem, tzn., że zerowanie inicjujące w granicach 20% obciążenia maksymalnego wagi jest wyłączone a masa mierzona jest w odniesieniu do zera kalibracyjnego. Wybór opcji 0 powoduje, że po załączeniu waga dokonuje zerowania inicjującego w granicach 20% obciążenia maksymalnego.

#### **7.1.6 Śledzenie zera**

Funkcja  $5$ - $25$   $\epsilon$ <sup>0</sup> umożliwia załączenie lub wyłączenie "śledzenia zera", tzn. funkcji podtrzymania zera przy powolnych zmianach wskazań w zakresie  $\leq 4\%$ obciążenia maksymalnego wagi. Dostępne opcje wyboru w menu  $5.2E-0$ :  $1$ włączona funkcja śledzenia,  $\boldsymbol{D}$  – funkcja śledzenia zera wyłączona.

#### **7.1.7 Ustawianie jasności świecenia wyświetlaczy**

Jasność świecenia wyświetlacza MASA należy dobrać do warunków oświetleniowych w jakich znajduje się miernik, tak aby wskazania masy były dobrze widoczne. W menu JR5n dostępne są wartości z zakresu: **0... IDD** odpowiadające jasności świecenia wyświetlaczy.

#### **7.1.8 Ustawianie czasu automatycznego wyłączenia miernika**

Funkcja wyłączania miernika przydatna jest w miejscach gdzie waga pracuje dorywczo i większość czasu pozostaje w bezczynności. Funkcja umożliwia automatyczne wyłączenie wagi jeśli waga ma wskazanie zerowe i nie są dokonywane żadne operacje na klawiaturze przez zadany czas. W menu  $JIL$  dostępne są następujące wartości czasu oczekiwania (wyrażonych w minutach): **0, 5, 10, 15,** 20, 25, 30. Ustawienie wartości 0 powoduje, że miernik pracuje w sposób ciągły (nie wyłącza się automatycznie).

#### **7.1.9 Ustawianie numeru wagi w sieci**

Wprowadzenie numeru wagi jest niezbędne do jej identyfikacji w sieci. Wagi w sieci powinny mieć nadane indywidualne, niepowtarzalne numery. Po wejściu do edycji numeru wagi - opcja  $n \sim L$ **HC -** możemy wprowadzić (za pomocą klawiatury numerycznej) numer wagi z zakresu:  $\mu$ ... 32. Wprowadzenie wartości liczbowej z poza zakresu powoduje wyświetlenie komunikatów o błędzie:  $(E \cap \mathcal{O} - Z)$  – za mała wartość,  $\epsilon$ rr  $l$  – za duża wartość).

**UWAGA:** *W mierniku z programem uniwersalnym funkcja ustawiania numeru wagi w sieci nie występuje.*

#### **7.1.10 Ustawianie parametrów portu RS lub Ethernet**

W menu r 5 dokonujemy konfiguracji parametrów transmisji interfejsu RS485 lub Ethernet - opcja (w przypadku programów terminala i etykietującego) lub RS232 (w przypadku programu uniwersalnego). Wyjście ETHERNET służy do przesyłania informacji do i z komputera. W celu umożliwienia komunikacji między miernikiem a komputerem należy na komputerze zainstalować sterowniki do obsługi interfejsu ETHERNET widzianego jako port RS-232C. Po zainstalowaniu sterowników można korzystać z interfejsu ETHERNET za pomocą standardowych programów do obsługi portu RS-232C.

Dostępne są trzy opcje wyboru w menu:

- **bRUd** wybór prędkości transmisji w zakresie od 600 do 115200 bodów,
- PA<sub>C</sub> wybór rodzaju transmisji, dostępne możliwości: 7n *I*, 7E *I*, 70 *I*, 8N1**,** 8E1**,** 801,

 $-$  End<sub>-</sub> $-$ 5 wyjście z edycji parametrów portu RS.

**UWAGA**: *Sposób konfiguracji wyjścia ETHERNET do pracy jako wirtualny port COM w komputerze PC został opisany w instrukcji "KONWERTER ZEWNĘTRZNY ETHERNET – RS 232/RS 485 DS100B KONWERTER WEWNĘTRZNY ETHERNET – RS 232/RS 485 EM100".*

#### **7.1.11 Wyjście z edycji parametrów miernika**

Wyjście z menu  $\boldsymbol{\mathsf{U5\mathsf{E}}}$  następuje po wybraniu opcji  $\boldsymbol{\mathsf{End\_U}}$ . Na wyświetlaczu pokaże się napis USŁ oznaczający powrót do menu głównego.

### **7.2 PROGRAMOWANIE PARAMETRÓW ETYKIETOWANIA**

W menu  $EEYF$  umieszczone są wszystkie opcje konfiguracji miernika w zakresie etykietowania, jak również programowanie pamięci PLU, programowanie zawartości etykiet oraz ustawień zegara.

#### **7.2.1 Ustawianie zegara**

W menu  $\mathbf{2} \mathbf{E} \mathbf{G} \mathbf{H} \boldsymbol{\cdot}$  mamy do wyboru trzy opcje:

 $c$   $\overline{C}$ *R*5 - podgląd i edycja czasu, po wybraniu tej opcji wchodzimy do podglądu aktualnie nastawionego czasu, klawiszem  $\Box$  opuszczamy podgląd, natomiast klawiszem  $\lfloor c \rfloor$  wchodzimy do edycji, za pomocą klawiatury numerycznej wprowadzamy aktualny czas i zatwierdzamy klawiszem  $\boxed{\rightarrow}$ .

 $dA$  - podgląd i edycja daty, po wybraniu tej opcji wchodzimy do podglądu aktualnie nastawionej daty, klawiszem  $\Box$  opuszczamy podgląd, natomiast klawiszem  $\lfloor \mathbf{C} \rfloor$  wchodzimy do edycji, za pomocą klawiatury numerycznej wprowadzamy aktualną datę i zatwierdzamy klawiszem  $\boxed{\rightarrow}$ .

 $\mathbf{End}_{\mathbf{z}}\mathbf{2}$  - wyjście z menu zegara.

### **7.2.2 Kasowanie pamięci**

W menu  $E_r$ -*RLL* mamy możliwość szybkiego skasowania wszystkich danych zgromadzonych w pamięci PLU oraz wszystkich zaprogramowanych etykiet i zawartości linii dodatkowych. Po wejściu do menu  $E \sim R L L$  mamy do wyboru dwie opcje: 0 - wyjście z funkcji bez kasowania;1 – skasowania wszystkich danych.

#### **7.2.3 Programowanie pamięci PLU**

Po wejściu do opcji PLU na wyświetlaczu LCD zostaną wyświetlone aktualne wartości poszczególnych pól pamięci PLU a na wyświetlaczu LED widoczny jest numer aktualnego PLU. Klawiszami  $\leftarrow$ ,  $\rightarrow$  przewijamy kolejne rekordy PLU (klawisze  $\boxed{\circled{2}}$  i  $\boxed{\circled{2}}$  pozwalają na przeskok co 100 rekordów w celu szybszego przewinięcia). Zawartość PLU jest odświeżana na bieżąco. Klawiszami strzałek i możemy przewijać aktualne pole wybranego rekordu PLU (wskazywanego przez strzałkę w linii LCD). Klawiszem  $\Box$  wchodzimy do edycji aktualnego pola w wybranym obecnie PLU. W trybie edycji na wybranym polu pojawia się kursor umożliwiający edycję. Pola liczbowe (kod towaru **K**, cena **C**, ilość dni ważności **W**) wprowadzamy za pomocą klawiatury numerycznej, zatwierdzając klawiszem  $\boxed{\rightarrow}$ , lub kasując klawiszem  $\boxed{\text{C}}$ . Pola tekstowe **T1...T6** edytujemy wprowadzając znaki cyfr z klawiatury numerycznej, a znaki alfanumeryczne przewijamy za pomocą klawiszy  $\boxed{\uparrow}$  i  $\boxed{\downarrow}$ . Podczas przewijania na polu w którym znajduje się kursor pojawiają się kolejno dostępne znaki alfanumeryczne. Po tekście poruszmy się klawiszami  $\boxed{\leftarrow}$ ,  $\boxed{\rightarrow}$ . Zmiany w tekście zatwierdzamy klawiszem  $\boxed{\rightarrow}$  Klawisz  $\boxed{\text{C}}$  po pierwszym wciśnięciu kasuje zawartość pola edycji, po drugim cofa zmiany przywracając tekst z przed edycji, a po trzecim wychodzi z edycji bez zapamiętywania wprowadzanych zmian. Pole wyboru jednostki **J** jest polem wyboru w którym dokonujemy wyboru jednostki miary towaru. Pole zawartości kodu EAN-13 - **E** zawiera skład kodu paskowego drukowanego na etykiecie. Kod EAN-13 edytujemy analogicznie jak pole tekstowe, z tym że w menu znaków alfanumerycznych dostępne są tylko te znaki które mogą się znaleźć na danej pozycji kodu (dostępne są: M – masy, C – cena, T – pole kodu towaru, V – pośrednia cyfra kontrolna). Edycja odbywa się z lewej strony na prawą bez możliwości cofnięcia kursora. W momencie zatwierdzania klawiszem  $\boxed{\rightarrow}$  kod jest weryfikowany i w razie wykrycia błędów następuje powrót do edycji.

Jeśli w danym rekordzie PLU zostały dokonane zmiany, sygnalizowane to jest przez lampkę STAB i przy próbie zmiany numeru PLU miernik zapyta o zapis zmian. Zapisu możemy dokonać również przez naciśnięcie klawisza F1.

Po zakończeniu edycji powrót do menu następuje po naciśnięciu klawisza  $\lfloor c \rfloor$ .

#### **7.2.4 Programowanie zawartości etykiety**

Miernik posiada możliwość współpracy z drukarkami ZEBRA:

- posiadającymi oprogramowanie w języku EPL dawna drukarka ELTRON,
- posiadającymi oprogramowanie w języku ZPL.

Miernik umożliwia wybór jednego z dwóch sposobów wysyłania danych (ustawienia

sposobu transmisji do drukarki dokonujemy w menu konfiguracji miernika w opcji: ETYK/UST\_DR**/**SP\_TRA):

- AUTO – miernik wysyła kolejno dane wskazywane przez drukarkę - dotyczy tylko drukarki Zebra z językiem EPL - dawna drukarka ELTRON.

Miernik dokonuje wydruków na zasadzie wywoływania zaprogramowanych etykiet z pamięci drukarki. Wywoływanie następuje na podstawie nazwy etykiety, nazwa etykiety zaprogramowanej w mierniku musi odpowiadać nazwie etykiety w drukarce. Etykiety oprócz zawartości stałej mogą zawierać pola zmienne które są wypełniane danymi wskazywanymi przez drukarkę a przesyłanymi z miernika ZOT4. Projektując etykietę w drukarce należy uwzględnić, rozmiar pola zmiennego przesyłanego z miernika tak aby informacja przesłana z miernika mieściła się w polu zarezerwowanym dla niej na etykiecie.

- MANUAL – waga wysyła zestaw danych uprzednio zaprogramowanych w mierniku.

Miernik dokonuje wydruków na zasadzie wywoływania zaprogramowanych etykiet z pamięci drukarki. Wywoływanie następuje na podstawie nazwy etykiety, nazwa etykiety zaprogramowanej w mierniku musi odpowiadać nazwie etykiety w drukarce. Etykiety oprócz zawartości stałej mogą zawierać pola zmienne które są wypełniane w momencie wydruku informacjami przesłanymi z miernika ZOT4. W momencie edycji zawartości etykiety w mierniku wybieramy kolejne pola zmienne, które będą przesyłane do drukarki i umieszczane na etykiecie. Ilość pól zmiennych w etykiecie zaprogramowanej w drukarce powinna odpowiadać ilości pól zaprogramowanych dla tejże etykiety w pamięci miernika. Projektując etykietę w drukarce należy uwzględnić, rozmiar pola zmiennego przesyłanego z miernika tak aby informacja przesłana z miernika mieściła się w polu zarezerwowanym dla niej na etykiecie.

Po wejściu do opcji  $\vec{u}$ *y*d $\vec{v}$  na wyświetlaczu LCD zostaną wyświetlone aktualne wartości poszczególnych pól etykiety a na wyświetlaczu LED widoczny jest numer aktualnej etykiety. Klawiszami  $\boxed{\leftarrow}$ ,  $\boxed{\rightarrow}$  przewijamy kolejne etykiety. Klawiszami strzałek  $\boxed{\uparrow}$  i  $\boxed{\downarrow}$  możemy przewijać aktualne pole wybranej etykiety (wskazywane przez strzałkę w linii LCD). Klawiszem  $\Box$  wchodzimy do edycji aktualnego pola. Po wejściu do edycji wybranego pola pojawia się kursor umożliwiający edycję. Etykieta zawiera dwa pola: **N** – nazwę, jest to pole tekstowe, edycja przebiega analogicznie jak w przypadku edycji tekstów w pamięci PLU, **P** – pole definiujące zawartość etykiety, jest to pole tekstowe w którym każdy znak określa kolejne pole zmienne na drukowanej etykiecie (patrz tabela). Znaczenie poszczególnych znaków czyli odpowiadająca im informacje jakie będą drukowane na etykiecie wyświetlane są w momencie przewijania po prawej stronie na wyświetlaczu LCD.

Sygnalizacja zmian i zapis odbywa się w analogiczny sposób jak w przypadku programowania PLU.

| Skrót literowy          | Rodzaj pola     | Wprowadzana:           | Maksymalna ilość znaków pola |
|-------------------------|-----------------|------------------------|------------------------------|
| $\mathbf I$             | Numer wagi      | $\langle$ nr_wagi>     | $\overline{2}$               |
| D                       | Data            | $< data$ p $>$         | 10                           |
| G                       | Godzina         | <godzina></godzina>    | 8                            |
| S                       | Należność       | <wartosc></wartosc>    | 13                           |
| W                       | Termin ważności | $< data_s>$            | 10                           |
| N                       | Masa netto      | $\leq$ m netto $\geq$  | 10                           |
| B                       | Masa brutto     | $\leq m$ brutto $\geq$ | 10                           |
| T                       | Masa tary       | $<$ tara $>$           | 10                           |
| $\mathbf{1}$            | Tekst 1         | $<$ tekst 1>           | 40                           |
| $\overline{2}$          | Tekst 2         | $<$ tekst 2>           | 40                           |
| $\overline{\mathbf{3}}$ | Tekst 3         | $<$ tekst 3>           | 40                           |
| $\overline{\mathbf{4}}$ | Tekst 4         | $<$ tekst 4>           | 40                           |
| 5                       | Tekst 5         | $<$ tekst 5>           | 40                           |
| 6                       | Tekst 6         | $<$ tekst_6>           | 40                           |
| $\mathbf C$             | Cena            | $<$ cena $>$           | $\overline{7}$               |
| $\mathbf K$             | Kod towaru      | <kod tow=""></kod>     | 6                            |
| E                       | EAN13           | $\langle kod \rangle$  | 12                           |
| $\mathbf{X}$            | Linia 1         | $\langle$ linia 1>     | 16                           |
| $\mathbf{Y}$            | Linia 2         | $\langle$ linia 2>     | 16                           |

Poniższa tabela przedstawia pola zmienne etykiety możliwe do wysłania z miernika ZOT4:

Dokładny opis konfiguracji drukarki Zebra znajduje się w instrukcji "Miernik wag elektronicznych ZOT4/LC przygotowanie drukarki".

### **7.2.5 Programowanie ustawień drukarki**

W menu ustawień drukarki  $\boldsymbol{\mathsf{U5}\mathsf{E}}$   $\boldsymbol{\mathsf{d}}$  mamy do wyboru następujące opcje:

- PR $r$   $r$  parametry portu RS drukarki.
- $ESP = d\mathbf{r}$  wybór rodzaju drukarki.
- $AUE0$  automatyczny tryb wydruku.
- $\cdot$  **iLE\_EE** ilość drukowanych etykiet.
- $\mathbf{r} \cdot \mathbf{r} \cdot \mathbf{r} \cdot \mathbf{r}$  transmisja wyników ważenia do komputera.
- $SP\_E \cap R$  sposób transmisji do drukarki.
- $\cdot$  **End\_Ud** wyjście z ustawień drukarki.

Wszystkie zmiany wprowadzone w menu  $\mathbf{U}$ 5 $\mathbf{E}$   $\mathbf{d}$   $\mathbf{r}$  zostaną zapisane dopiero po wyjściu z menu konfiguracji miernika.

#### **7.2.5.1 Parametry portu RS232 drukarki**

W menu  $P$ Ar<sub>r</sub>  $\epsilon$ r należy ustawić parametry transmisji odpowiadające parametrom drukarki która jest podłączona do miernika. Sposób konfiguracji parametrów jest taki sam jak w przypadku ustawień portu RS w menu podstawowych parametrów miernika.

#### **7.2.5.2 Wybór rodzaju drukarki**

W menu  $ESP$  dr wybieramy drukarkę z jaką będzie współpracował miernik. Dostepne są dwie drukarki Zebra EPL ( $\epsilon L \epsilon \tau \mathbf{0}$ n) i Zebra ZPL ( $\epsilon \epsilon \epsilon \tau \mathbf{0}$ ).

#### **7.2.5.3 Automatyczny tryb wydruku**

W menu  $\mathbf{AUED}$  możemy załączyć wydruk automatyczny, opcja  $\mathbf{D}$  – tryb wydruku ręcznego, wydruk wymaga zatwierdzenia klawiszem  $\boxed{\leftarrow}$  / – wydruk automatyczny po ustabilizowaniu się wskazań masy.

#### **7.2.5.4 Ilość drukowanych etykiet**

W menu  $\ell$ **LE\_EE** wprowadzamy (za pomocą klawiatury numerycznej) ilość drukowanych etykiet. Liczba 1..9999 oznacza ilość drukowanych kopii danej etykiety, jeśli jest wprowadzona wartość 0, to w momencie wydruku na mierniku zostanie wyświetlone zapytanie o ilość etykiet do wydrukowania.

#### **7.2.5.5 Transmisja wyników ważenia**

W menu  $\epsilon$ r J $\epsilon$ n możemy załączyć transmisję wyników ważenia do komputera. Transmisja następuje bezpośrednio po wydrukowaniu, miernik zapamiętuje informacje o ważeniu i oczekuje na pytanie o wyniki ważenia z komputera. Opcia  $\boldsymbol{D}$  – transmisia wyłączona,  $\boldsymbol{I}$  – transmisia aktywna. Jeśli komputer nie odczytuje z miernika wyników ważeń to należy w mierniku wyłączyć opcję transmisji wyników ważeń, gdyż po każdym wydruku będzie sygnalizowany błąd transmisji.

#### **7.2.5.6 Sposób transmisji do drukarki**

W menu  $5P$ - $E \cap R$  możemy załączyć jeden z dwóch sposobów transmisji z miernika do drukarki Zebra EPL. Opcja  $\n **Bulbo** - miernik wysyła kolejno dane$ wskazywane przez drukarkę - dotyczy tylko drukarki Zebra z językiem EPL - dawna drukarka ELTRON, **NAnUAL** – waga wysyła zestaw danych uprzednio zaprogramowanych w mierniku.

#### **7.2.5.7 Wyjście z ustawień drukarki**

Wyjście z menu  $\boldsymbol{\mathsf{U5}\varepsilon}\text{-}\boldsymbol{\mathsf{d}}\boldsymbol{\mathsf{c}}$  następuje po wybraniu opcji  $\boldsymbol{\mathsf{End\_Ud}}$ . Na wyświetlaczu pokaże się napis  $\boldsymbol{\mathsf{U5}\mathsf{E}}$  oznaczający powrót do menu  $\boldsymbol{\mathsf{E}} \boldsymbol{\mathsf{E}} \boldsymbol{\mathsf{Y}} \boldsymbol{\mathsf{F}}$ .

#### **7.2.6 Wyjście z edycji parametrów etykietowania**

Wyjście z menu  $EEYf$  następuje po wybraniu opcji  $End_E$ . Na wyświetlaczu pokaże się napis  $EEYf$  oznaczający powrót do menu głównego.

### **7.3 PROGRAMOWANIE PARAMETRÓW MIERNIKA UNIWERSALNEGO**

W menu  $\epsilon$ **O**nF umieszczone są wszystkie opcje konfiguracji miernika z oprogramowaniem uniwersalnym.

#### **7.3.1 Ustawianie sposobu transmisji**

W menu  $5P$ <sub>-</sub> $E \cap R$  mamy do wyboru cztery opcje:

- transmisja ręczna, następuje bezpośrednio po wciśnieciu klawisza  $\boxed{\Phi}$ . bez względu na stan wagi i wskazanie.
- $\cdot$   $\cdot$   $\cdot$   $\cdot$   $\cdot$   $\cdot$  transmisia reczna po ustabilizowaniu wskazań, następuje po wciśnieciu klawisza  $\left( \Phi \right)$ , ale tylko w przypadku gdy wskazanie jest prawidłowe (masa jest większa od zera i brak przekroczenia zakresów ważenia) i stabilne. Dodatkowo transmisja jest wykonywana tylko jednorazowo dla poszczególnego ważenia, tzn. aby dokonać następnego ważenia należy zdjąć obciążenie z wagi.
- $\epsilon$  transmisja ciągła, obywa się bez względu na stan wagi i wskazanie w sposób ciągły.
- $\cdot$  **AU** transmisja automatyczna po ustabilizowaniu wskazań, odbywa się automatycznie po osiągnięciu odczytu stabilnego, gdy masa jest większa lub równa MIN i nie przekracza zakresu ważenia. Dodatkowo transmisja jest wykonywana tylko jednorazowo dla poszczególnego ważenia, tzn. aby dokonać następnego ważenia należy zdjąć obciążenie z wagi.

#### **7.3.2 Ustawianie protokołu transmisji**

W menu  $\vec{P} \cdot \vec{O}$  mamy do wyboru cztery protokoły transmisji:

 $\cdot$  **Pc** – do komputera

Zawartość danych: Z, D6, D5, D4, PD, D3, D2, D1, CR, LF

gdzie: Z – znak liczby '-' (2Dh) lub ' ' (20h) w zależności czy masa jest dodatnia czy ujemna,

D6 ÷ D1 – wartości dekad od najstarszej,

PD – punkt dziesiętny '.' (2Eh) w pozycji takiej jak na wyświetlaczu,

CR, LF – znaki ASCII o kodach odpowiednio 0Dh i 0Ah.

Protokół ten jest transmitowany dla każdego z dostępnych sposobów transmisji. Zawsze transmitowana jest masa netto. W przypadku przekroczenia zakresu zamiast masy transmitowany jest ciąg znaków wyświetlanych na wyświetlaczu masy: ...-------", ..NNNNNNNNN" lub ..UUUUUUUU".

### $d$ r $U$ f $-$ do drukarki

Zawartość danych: D6, D5, D4, PD, D3, D2, D1, k, g, CR, LF

- gdzie:  $D6 \div D1$  wartości dekad od najstarszej, jeśli masa jest ujemna to w dekadzie D6 znajduje się znak '-' (2Dh).
	- PD punkt dziesiętny '.' (2Eh) w pozycji takiej jak na wyświetlaczu,

k, g – jednostka masy kg, lub g,

CR, LF – znaki ASCII o kodach odpowiednio 0Dh i 0Ah.

Protokół ten jest transmitowany dla każdego z dostępnych sposobów transmisji. Zawsze transmitowana jest masa netto. W przypadku przekroczenia zakresu transmisja nie jest wykonywana.

 $\epsilon_{n}a$  – odpowiedź na ENQ

Zawartość danych: 02h, D1, D2, D3, D4, D5, D6, PD, DIODY, 03h

gdzie: D1 ÷ D6 – wartości dekad od najmłodszej,

PD – pozycja punktu dziesiętnego (np.33h – 3 miejsca po przecinku), DIODY – bajt zawierający stan diod i znak masy:

bit0 – dioda STAB,

- bit1 dioda BRUTTO,
- bit2 dioda NETTO,

bit3 – dioda B.TARY,

bit4 – masa ujemna (ustawiony dla masy <0),

bit6 – zawsze ustawiony '1'.

pozostałe bity wyzerowane.

Protokół ten jest transmitowany dla każdego z dostępnych sposobów transmisji. Zawsze transmitowana jest masa netto. W przypadku przekroczenia zakresu zamiast masy transmitowany jest ciąg znaków wyświetlanych na wyświetlaczu masy: ..------", "NNNNNN" lub "UUUUUU".

Dodatkowo protokół ten jest transmitowany jako odpowiedź z wagi na zapytanie ENQ (05h) z RS232. Możliwość odpowiedzi nie istnieje w przypadku ustawionej transmisji ciągłej.

 **– do drukarki KAFKA – wydruk listy ważeń** 

Protokół KAFKA dostosowany jest do współpracy wagi z drukarką KAFKA/Z (drukarka z zegarem) w celu wydruku paragonu z podsumowaniem z serii ważeń. W protokole KAFKA mamy możliwość konfiguracji zawartości informacji drukowanych na paragonie (opcja  $JJJJr$ ), możemy włączyć (wybierając opcję 1) i wyłączyć (wybierając opcję  $\boldsymbol{g}$ ) wydruk następujących informacji: daty, czasu ważenia, masy netto, brutto, tara oraz kodu wprowadzanego z klawiatury. Przykładowy wydruk zawierający załączone wszystkie informacje wygląda następująco:

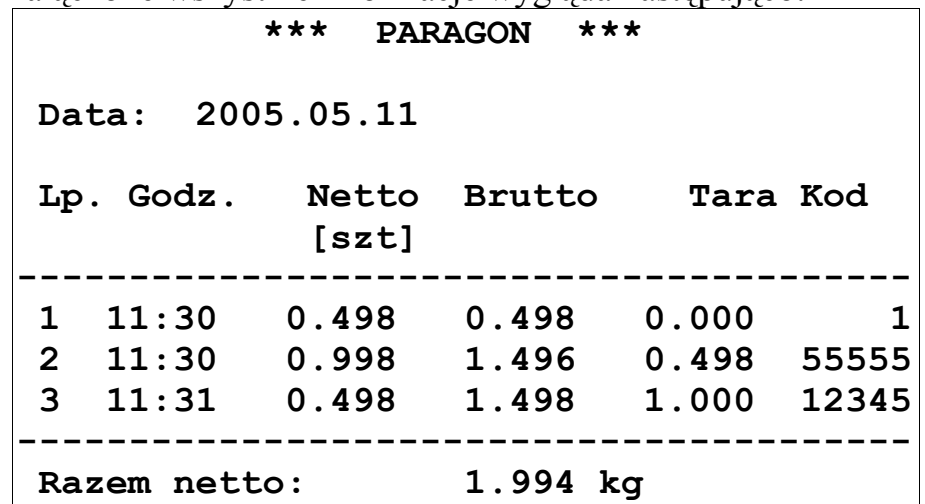

Dodatkowo w menu protokołu KAFKA mamy możliwość ustawienia daty i czasu w drukarce KAFKA/Z. W tym celu należy wejść do funkcji  $\mathsf{ZEGR}_{\mathsf{r}}$ . Na wyświetlaczu pojawi się napis DATA informujący o wprowadzaniu daty, po zatwierdzeniu

klawiszem  $\left\lfloor \frac{d}{dx} \right\rfloor$ za pomocą klawiatury numerycznej należy wprowadzić aktualną datę w formacie RR MM DD i ponownie zatwierdzić klawiszem  $\boxed{\rightarrow}$ . Następnie przechodzimy do wprowadzania aktualnego czasu w analogiczny sposób w formacie GG MM, wartość sekund domyślnie jest wyzerowana. Po zatwierdzeniu czasu informacja o zmianie ustawień zegara jest wysyłana do drukarki (drukarka musi być w tym czasie podpięta do miernika i włączona). Jeśli podczas wprowadzanie daty lub czasu popełnimy błąd możemy go skasować klawiszem  $\boxed{C}$ . W momencie zatwierdzania wprowadzonych zmian klawiszem  $\Box$  są one weryfikowane i w przypadku wykrycia błędu następuje sygnalizacja dźwiękowa i powrót do menu, próbę należy powtórzyć.

Wydruk na drukarce dostępny jest tylko dla ustawionego sposobu wydruku ręcznego, ustabilizowanego  $(\mathbf{r} \mathbf{U})$ .

#### **7.3.3 Podgląd wersji oprogramowania**

W menu  $\vec{u} \vec{\epsilon} \cdot \vec{r}$  możemy podejrzeć kolejno typ elektroniki, wersję i datę oprogramowania. Informacje te są wyświetlane na wyświetlaczu masy kolejno po sobie. Przejście do następnej informacji następuje po naciśnięciu klawisza  $\boxed{\rightarrow}$ . Po wyświetleniu wszystkich informacji miernik powraca do menu głównego.

#### **7.3.4 Wyjście z edycji parametrów miernika uniwersalnego**

Wyjście z menu  $\epsilon$ **O**nF następuje po wybraniu opcji  $\epsilon$ nd<sub>- $\epsilon$ </sub>. Na wyświetlaczu pokaże się napis  $\epsilon$ **O**nF oznaczający powrót do menu głównego.

#### **7.4 PRZYWRACANIE USTAWIEŃ DOMYŚLNYCH**

Opcia  $\mathbf{l}$  n $\mathbf{l}$  is służy do przywrócenia ustawień domyślnych miernika. Po wejściu do menu  $\int$   $\mathbf{d}$   $\mathbf{t}$  mamy do wyboru dwie opcje:  $\mathbf{0}$  - wyjście z funkcji  $\int$   $\mathbf{d}$   $\mathbf{t}$  bez zmiany ustawień;  $l$  – przywrócenie ustawień domyślnych miernika. Funkcja  $l \nabla l$  : pozwala na przywrócenie standardowych ustawień fabrycznych niezależnie od wprowadzanych ustawień użytkownika.

Miernik posiada zaprogramowane następujące ustawienia domyślne:

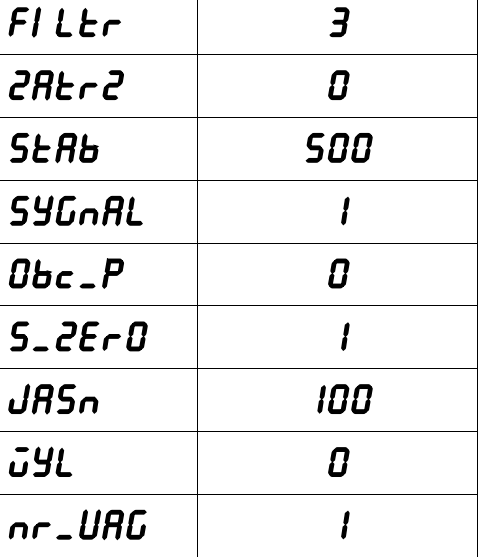

RS **(**9600 8E1**)**

W wersii etykietującej dodatkowo:

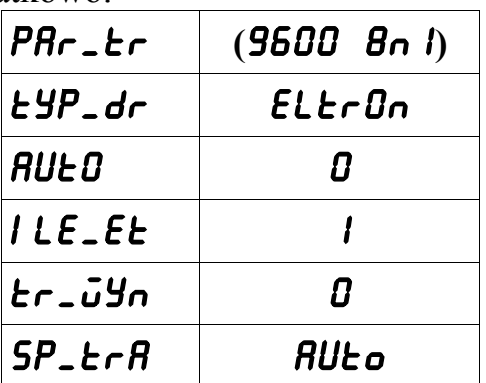

W wersji uniwersalnej dodatkowo:

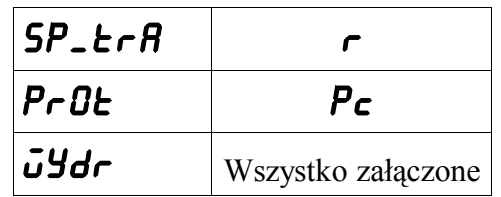

# **7.5 WYJŚCIE Z MENU KONFIGURACJI**

Wyjście z menu konfiguracji miernika następuje po wybraniu opcji  $\epsilon_{\mathbf{0}}$ . W tym momencie zostaną zapisane wszystkie wprowadzone zmiany, a miernik przejdzie do trybu ważenia.

# **8. MENU KONFIGURACJI – TERMINAL**

- USE programowanie funkcji podstawowych miernika,
	- $\mathcal{F}$ **LE** $\mathcal{F}$  wybór tłumienia filtru (0..9),
	- $\overline{CH}$  $\overline{CH}$  $\overline{C}$  blokada stab. wyniku wynik stabilny przez (0 5000ms),
	- $-$  **SERb** wybór czasu badania stab. wynik stabilny po (200-5000ms),
	- **SYGnAL** załączanie brzęczyka (1 włączony; 0 wyłączony),
	- $-$  **0bc** $-$ **P** obciążenie wstępne (1 włączone; 0 wyłączone),
	- $5$   $2\varepsilon$   $\mathbf{c}$  śledzenie zera (1 włączone; 0 wyłączone),
	- $\overline{\mathcal{A}}$  JAS $\overline{\mathcal{A}}$  ustawianie jasności świecenia wyświetlacza LED (0...100),
	- $\overline{u}$   $\overline{y}$   $\overline{y}$  wył. miernika (0-niewyłączany; wyłączenie po 5...30min),
	- $\sim \sigma$   $\sigma$   $\sim$  URG ustawianie numeru wagi (1...32),
	- $\sim$   $\sim$  5 parametry portu RS485 lub Ethernet opcja,
		- $-BHUd$  ustawianie prędkości transmisji ,
			- $\sim$  [**600**,..., **115200**] predkość transmisji,
		- $-$  **PA** $\cdot$  ustawianie sposobu transmisji
			- $\begin{bmatrix} 7n & 1, 7E & 1, 7o & 1,8n & 1,8E & 1,8o & 1 \end{bmatrix}$  parzystość,
	- $\overline{\phantom{a}}$  **End**<sub>r</sub>s wyjście z programowania parametrów transmisji,
	- $\epsilon$  **End**<sub>-</sub>U wyjście z menu UST
- $\cdot$  *i*  $\alpha$  **i c** interval przywracanie ustawień domyślnych,

 $\cdot$  **End.**  $\theta$  - wyjście z menu konfiguracji miernika.

# **9. MENU KONFIGURACJI – ETYKIETOWANIE**

• USE - programowanie funkcji podstawowych miernika,  $\mathsf{FILEr}$  - wybór tłumienia filtru (0..9),  $\overrightarrow{CH} \cdot \overrightarrow{CH} \cdot \overrightarrow{C}$  - blokada stab. wyniku – wynik stabilny przez (0 – 5000ms),  $-$  **SERb** - wybór czasu badania stab. – wynik stabilny po (200-5000ms), - **SYGnRL** - załączanie brzęczyka (1 – włączony; 0 – wyłączony),  $-$  **0bc**  $-P$  - obciążenie wstępne (1 – włączone; 0 – wyłączone), -  $5$ - $2\varepsilon$ r $0$  - śledzenie zera (1 – włączone; 0 – wyłączone),  $\overline{\mathcal{A}}$  JR5 $\overline{\mathcal{A}}$  - ustawianie jasności świecenia wyświetlacza LED (0...100),  $\overline{\mathbf{u}}$  **UVL** - wył. miernika (0-niewyłączany; wyłączenie po 5...30min),  $\sim \sigma \sigma$  URC - ustawianie numeru wagi (1...32),  $\overline{\phantom{1}}$  - parametry portu RS485 lub Ethernet - opcja,  $-BHUd$  - ustawianie prędkości transmisji,  $[600,...,115200]$  - prędkość transmisji,  $-$  **PA** $\sim$  - ustawianie sposobu transmisii  $[7n1,7E1,7o1,8n1,8E1,8o1]$  - parzystość,  $\overline{\phantom{a}}$  **End**<sub>r</sub> 5 - wyjście z programowania parametrów transmisji,  $\epsilon$  **End.**U - wyjście z menu UST,  $EEYf$  - menu etykietowania,  $-$  **2EGR** $\epsilon$  - ustawianie zegara,  $\epsilon$  *c***285** - ustawianie czasu,  $\overline{\mathcal{A}}$  **dREA** - ustawianie daty,  $\epsilon$  **End<sub>-</sub> 2** - wyjście z menu zegara,  $\epsilon$  **Er** - Resowanie całej pamięci PLU i etykiet,  $-$  **PLU** - programowanie PLU,  $\overline{\mathbf{u}}$  **U**  $-$  USE  $-dr$  - parametry drukowania,  $-$  **PR<sub>C</sub>** - parametry transmisji do drukarki,  $-BHUd$  - ustawianie prędkości transmisji ,  $-$  [600,..., 115200]  $-$  prędkość transmisji, **PA<sub>C</sub>** - ustawianie sposobu transmisji,  $[7n1,7E1,7o1,8n1,8E1,8o1]$  - parzystość,  $\epsilon$  **End**<sub>r</sub> 5- wyjście z programowania parametrów transmisji,  $- ESP_d\sigma$  - typ drukarki,  $-ELL$  $F$  $n$  - ZEBRA EPL,  $-$  2Ebr $\theta$  - ZEBRA ZPL,  $-$  **AUE** o - wydruk AUTO, *l* - wydruk automatyczny,

- $\bullet$  **0** wydruk ręczny,
- $\cdot$  **iLE\_EE** ilość drukowanych etykiet (0...9999),
- TR\_WYN transmisja wyników ważeń,
	- $\blacksquare$  1 transmisja załączona,
	- $\overline{\mathbf{g}}$  brak transmisji,
	- $SP\_E \cap R$  sposób transmisji do drukarki,
	- $\overline{\mathbf{B}}$  miernik wysyła kolejno dane wskazywane przez drukarkę,
	- $\blacksquare$  Manual waga wysyła zestaw danych uprzednio zaprogramowanych w mierniku,
- $\epsilon$ nd<sub>-</sub>Ud wyjście z menu parametrów drukowania,
- $\epsilon$  **End** E wyjście z menu etykietowania
- $\cdot$  *i*  $\alpha$  *i*  $\epsilon$  przywracanie ustawień domyślnych,
- $\cdot$  **End**  $\Lambda$  wyjście z menu konfiguracji miernika.

# **10. MENU KONFIG. – PROGRAM UNIWERSALNY**

- USE programowanie funkcji podstawowych miernika,  $\cdot$  FILE $\cdot$  - wybór tłumienia filtru (0..9),  $\overline{CH}$  $\overline{CH}$  $\overline{C}$  - blokada stab. wyniku – wynik stabilny przez (0 – 5000ms),  $-$  **SERb** - wybór czasu badania stab. – wynik stabilny po (200-5000ms), - **SYGnRL** - załączanie brzęczyka (1 – włączony; 0 – wyłączony),  $-$  **0bc**  $-P$  - obciążenie wstępne (1 – włączone; 0 – wyłączone),  $\sim$  5.2ErD - śledzenie zera (1 – włączone; 0 – wyłączone),  $\overline{\mathcal{A}}$  JR5 $\overline{\mathcal{A}}$  - ustawianie jasności świecenia wyświetlacza LED (0...100),  $\overline{\mathbf{u}}$  **UVL** - wył. miernika (0-niewyłączany; wyłączenie po 5...30min),  $\overline{\phantom{a}}$   $\overline{\phantom{a}}$   $\overline{\phantom{a}}$  - parametry portu RS232.  $-BHUd$  - ustawianie prędkości transmisji ,  $\sim$  [600,..., 115200] - prędkość transmisji,  $-$  **PA** $\epsilon$  - ustawianie sposobu transmisji  $\begin{bmatrix} 7n & 7E & 1, 7b & 1, 8b & 1, 8E & 1, 8b & 1 \end{bmatrix}$  - parzystość,<br>  $\begin{bmatrix} 6 & 7b & -14b & -5 \end{bmatrix}$  - wyjście z programowania parametrón - wyjście z programowania parametrów transmisji,  $\overline{\mathcal{E}}$  od  $\overline{\mathcal{E}}$  - wyjście z menu UST,  $\cdot$  conf - menu konfiguracji miernika z programem uniwersalnym,  $-$  **SP\_ErR** - ustawianie sposobu transmisji,  $-$  ręczna,  $\overline{\phantom{a}}$   $\overline{\phantom{a}}$   $\overline{\phantom{a}}$  - reczna po ustabilizowaniu,  $\epsilon$  - ciągła,  $-$  AU  $-$  automatyczna po ustabilizowaniu,  $P \nabla$ **DE** - wybór protokołu transmisji,  $-Pc$  - do komputera,
	- $d \cdot dF$  do drukarki,
- $\epsilon$  **EnQ** odpowiedź na ENO,
- $F_{A}F_{B}F_{C}$  do drukarki KAFKA wydruk listy ważeń,
	- $\overline{\mathbf{u}}$  **U** $\mathbf{u}$  **-** ustawianie zawartości paragonu,
		- $-$  **dRER** data wydruku (1 włączona; 0 wyłączona),
		- $\epsilon$  **CZAS** czas wydruku (1 włączony; 0 wyłączony),
		- $\overline{\mathcal{L}}$  **hetal** masa netto (1 włączona; 0 wyłączona),
		- $\sim$  **brUEEO** masa brutto (1 włączona; 0 wyłączona),
		- $\overline{\mathcal{L} \mathcal{H} \mathcal{F} \mathcal{H}}$  tara (1 włączona; 0 wyłączona),
		- $\overline{\mathbf{60d}}$  kod wprowadzony z klaw. (1 włączony; 0 wyłączony),
		- $\mathbf{F} \cdot \mathbf{F} \cdot \mathbf{n}$  wyjście z menu ustawień zawartości wydruku,
	- $\overline{C}$  **ZEGA** $\overline{C}$  programowanie zegara w drukarce KAFKA/Z,
	- $\epsilon$  **End**<sub>-</sub> $\vec{h}$  wyjście z menu programowania wydruku na drukarce KAFKA,
- $\overline{\mathbf{u}}$   $\overline{\mathbf{E}}$   $\mathbf{r}$   $\overline{\mathbf{F}}$   $\mathbf{r}$  podglad wersii oprogramowania,
- $\epsilon$  **End<sub>c</sub>** wyjście z menu miernika z programem uniwersalnym,
- $\cdot$  *i*  $\alpha$  *i*  $\epsilon$  przywracanie ustawień domyślnych,
- $\cdot$  **E**nd<sub>-</sub> $\theta$  wyjście z menu konfiguracji miernika.

# **11. OPIS ZŁĄCZ MIERNIKA**

- Złącze przetwornika (widok wtyczki od strony lutowania)

styki:

- $1 V$  $2 - S$  $3 - IN$  $4 - +S$  $5 - +V$
- $6 +IN$

- Złącze RS232 (widok wtyczki od strony lutowania)

styki:

- $1 n.c.$
- $2 TxD$
- $3 RxD$
- 4 GND

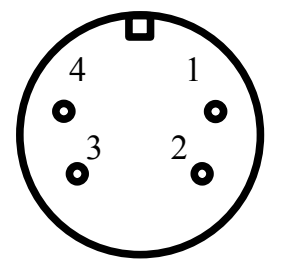

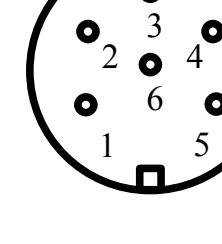

- Złącze RS485 (widok wtyczki od strony lutowania)

styki:

1 - n.c. 2 - B  $3 - A$ 4 - GND

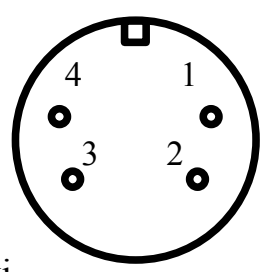

1

0

4

3

2

- Złącze ETHERNET – opcja (widok wtyczki od strony lutowania)

styki:

1 - RX- $2 - RX +$ 3 - TX-4 - TX+

- Złącze Wyjście (widok wtyczki od strony lutowania) – opcja dla miernika z funkcją terminala

styki:

- 1 masa netto  $\leq$  MIN
- 2 masa netto > MAX
- 3 +24VDC
- 4 GND
- $5 n.c.$
- 6 masa netto  $>=$  MIN i masa netto  $<=$  MAX

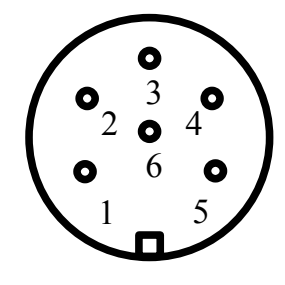

# **Obciążalność wyjść 1A/24VDC.**

Sposób podłączenia obciążenia do złącza Wyjście styk nr. 1:

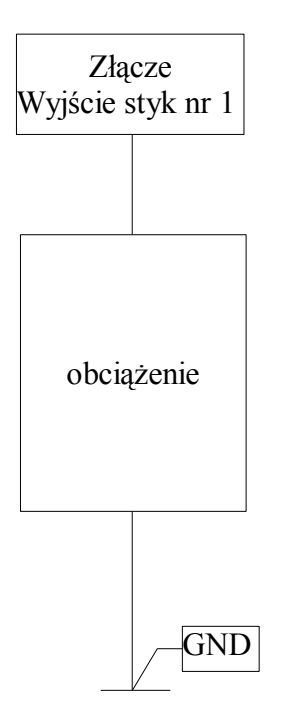